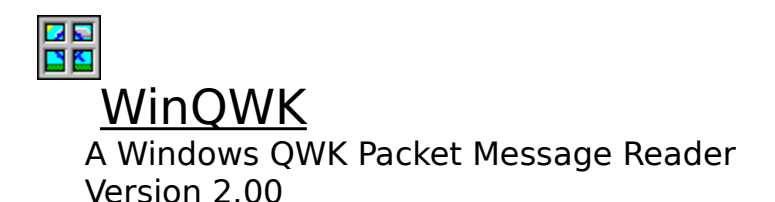

**Summary:** WinQWK allows users of computer bulletin board systems to read their favorite message topics while off-line.

# **Table Of Contents**

**===================**

Introduction The ToolBar The HotKeys The Keyboard Message Display Window Message Reply / Creation Window **File Menu** Areas Menu Packet Menu Messages Menu Options Menu How to Register **Support** About WinQWK

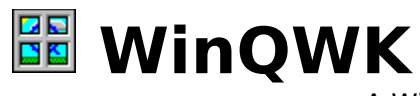

A Windows QWK Packet Message Reader    Version 2.00   

#### **Written by Doug Crocker**

FidoNet 1:343/105   

#### **Windows Help Documentation by Dave Ball**

FidoNet 1:343/9    (Supplemented by Sue Crocker) Created with Windows Help 3.1 and Microsoft Word for Windows 2.0

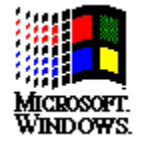

**Microsoft Windows** © Copyright 1985-1992 Microsoft Corp.   

## **Introduction**

What is a QWK Packet? What is WinQWK? WinQWK Help Information   

#### **What is a QWK Packet?**

**\*** QWK packets are created by BBSes or an online door, allowing a BBS caller to download messages and other important information from their favorite BBS. The caller can then read the messages without using BBS time, thus giving more people access to the system.

**\*** The QWK mail packet contains a number of discreet files, which are compressed at the BBS end, then uncompressed on the user's end by the QWK reader program (such as WinQWK). Most QWK programs actually use an external (or, third party) product to perform this uncompressing and unpacking of the files. Common compression programs include PKZIP, ARC and LHARC. You must use the same type of program for compression and decompression. The BBS should have a copy of the appropriate program for downloading. Through compression, the file transmission time is reduced substantially, and the caller has only one QWK file for each BBS they call.

**\*** QWK files are transferred just as other file transfers occur between the BBS and the caller's communications software. There is no special software needed; standard file transfer protocols such as X-Modem, Y-Modem and Z-Modem are commonly available.

# **What is WinQWK?** BE

WinQWK is a program used by the caller when they wish to read mail downloaded from a BBS using the QWK standard. WinQWK version 2.0 is designed to run with Windows 3.1, allowing fast and easy access to the message areas by using a Toolbar.

#### **WinQWK Registration**

WinQWK is a Shareware product, and as such requires payment if used more than 15 days.    The evaluation period of 15 days should give you enough information to determine if this program suits your needs.

The registration fee is \$35.00 US Dollars, or US Funds stipulated on a Canadian Check.

Other out of country registrations \*MUST\* be drawn on an American account. Processing out of counrty orders takes slightly more time.

Registration of WinQWK version 2.0 gives you a Key File that unlocks the registered only feature of WinQWK - being able to use TagLines. This Ke File comes to you on disk, and will work with all 2.0 versions of WinQWK. To use the Key File, simply place it in your path, so WinQWK can find it.

Please print out the enclosed REGQWK.WRI and send it in along with \$35.00 US Funds to:

Doug Crocker P.O. Box 1454 Kent, WA 98035-1454

### **WinQWK Help**

WinQWK uses the Windows Help engine to deliver help information to the user. Windows Help is part of Microsoft Windows. This help file is compatible with the Windows 3.1 version of Windows Help.

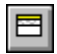

WinQWK includes pop-up examples. The pop-ups are activated by clicking on the WinQWK pop-up button which hopefully looks like a small window. .

Comments concerning this implementation of Windows Help would be appreciated.

**The ToolBar Buttons D**<br>Mail Button Folder Button Open Folder Button Left Arrow Right Arrow Double Down Arrow Double Up Arrow Double Left Arrow **Double Right Arrow**  $\underline{\Box}$  Enter (Edit) Message Button **E** Reply Message Button **TagLine Button Disk Button P** Print Button<br>Q Search Butto Search Button  $\boldsymbol{\mathsf{?}}$ Help Button

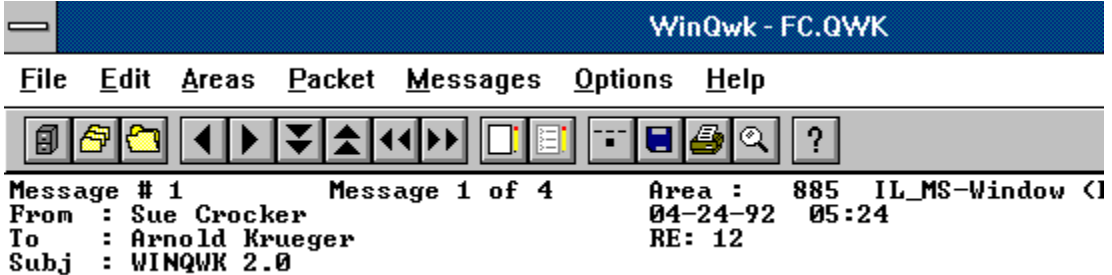

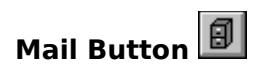

This button will allow you to open a new message (QWK) file.

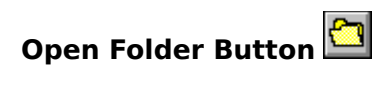

This button lists all of the messages in the current area. You may then select a message to jump to.

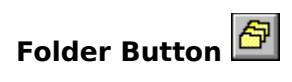

This button shows you a list of message areas defined in the CONTROL.DAT file to allow you to choose a new message area to view.

# **Left Arrow**

This button takes you to the previous message in the current message area.

If you have chosen "*Jump to Next Area*" from the Options menu, this button can also take you back to previous message area if you go past the first message in that area.

By pressing the CONTROL key in conjuction with this icon, you are placed in the previous message area.

The HotKey for the Left Arrow icon is the Left Arrow key on your keyboard.

# **Right Arrow**

This button will take you to the next message in the current message area.

The Right Arrow key on your keyboard will also take you to the next message in the current message area.

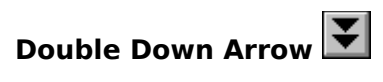

This button takes you to the next page of your message.

The keyboard equivalent is the PageDown key.

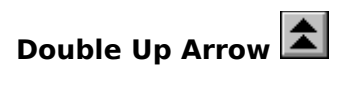

This button takes you to the previous page of your message.

The keyboard equivalent is the PageUp key.

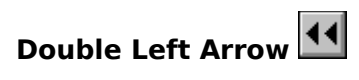

This button will step you to the previous message area.

The CONTROL + Left Arrow key on your keyboard will also take you to the previous message area. (The same as the Double Left Arrow on your ToolBar.

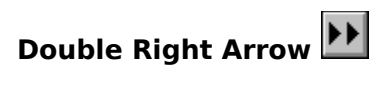

This button will step you to the next message area.

# **Enter (Edit) Message (Reply) Button**

This button serves two purposes. The first is to enter a new message into the current area. The second function is to allow you to edit a previous reply. Chose the Replies area from the conference listing, find the message to edit, and choose the Enter Message button.  You will then be allowed to edit the existing message.

The HotKey CONTROL+E has been assigned to this function.

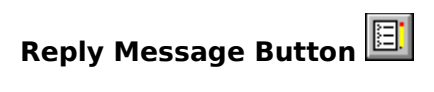

This button will allow you to reply to the message currently displayed.

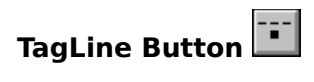

This button will let you copy the tagline of the currently displayed message. **Warning:** The tagline stealing mechanism relies on WinQwk "guessing" on what the Tagline should be.

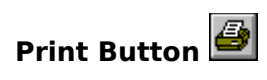

This button sends the current message to your printer.

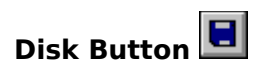

This button saves the current message to a file.

# **Search Button**

This button will start the **Search dialog box**, allowing you to search the **From**, **To** and **Subject** fields in the message headers. You'll also have the opportunity to search the message text.

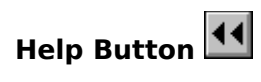

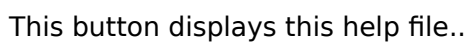

# **The Keyboard**

The Menus are activated by tapping the ALT key. After tapping the ALT key, the File key word is selected on the menu. You may then use the arrow keys to move between the key words, or type the underlined letter of the menu you wish to activate.   

Pressing the Esc key will "back up" the menu tree.

# **Message Display Window**

The message display window is where text is displayed as you are reading messages. It is divided into several sections:

- **1**) **Menu Bar**
- **2**) **ToolBar**
- **3**) **Message Header**
- **4**) **Message Text**

# The Menu Bar **14**

The menu bar is located just above the buttons, and give access to all functionality available in WinQWK. This way, both keyboard and mouse users have quick access to the system. Areas of interest:

The Buttons The Keyboard HotKeys The Keyboard File Menu Areas Menu Packet Menu Messages Menu **Setup Menu** 

# **Message Header** 14

The message header is the area just below the button bar, but above the black "hairline" where the message text is located. The header information includes:

- 1) **Message #** The number of the current message when it was copied from the BBS message database.
- 2) Message 22 of 173 This message is 22nd of the 173 in this message area. This message numbering is independent of the Message number.
- **NOTE:** Referring to any message number in a reply is useless, as your local message number will not be the same as other callers around the world, and the local BBS will probably renumber their database weekly, if not daily.
- 2) **From:** Who wrote the message
- 3) **To:** Who the message is for.
- 4) **Subj:** The subject of the message text.
- 5) **Area:** The message area you are currently reading.

#### **Message Text**

The message text will be presented in the lower portion of the window, beneath the black "hair line." If the message text will not fit on a single screen, the scroll bar on the right side of the window can be used to scroll down to see more of the message. A single click on the bar beneath the thumb button will scroll down one page. Clicking above the thumb button will cause the screen to scroll up. Clicking on the down arrow will scroll the window one line at a time. The page up and page down keys on the keyboard can also be used.

# **Message Reply / Creation Window**

Replying to a message Creating a new message Modifying an existing message

#### **Replying to a message**

You can reply to a message through the  $\mathbf{H}$  button, with Control-R or by selecting the Messages menu and reply option (Alt-M, R).   

When replying to a message, the **From:**, **To:**, **Subj:** and **Area:** fields will be filled in by WinQWK. WinQWK uses the original message for this data. You may edit them, if you wish. The text of the original message is quoted in the text window. The initials of the original author are appended to the beginning of each line, for clarity. You may edit this text also.

#### **The Windows Clipboard**

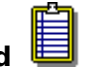

The message editing dialog box will allow you to mark any text, either with the mouse or by holding down the shift key and using your directional keypad, then cut, copy or paste that text. Copy leaves the original text intact, placing a copy in the Window's clipboard. Cut will delete the text and hold a copy in the clipboard.   

You may also paste text cut or copied from other Window's applications directly into your mail, via the clipboard. Text you cut or copy in WinQWK can be pasted into other Window's applications, such as Word for Windows, using the paste function.

#### **Creating a new message**

You can create a new message through the  $\frac{11}{10}$  button, with Control-E or by selecting the Messages menu and Enter option (Alt-M, E). This action will start the message editing dialog box.

When entering a message, the **From:**, and **Area:** fields will be filled in by WinQWK.    WinQWK uses the current message area for this data. You may edit them, if you wish.

The Area selection can be most easily be accomplished by clicking the mouse on the arrow attached to the Area field. This will cause a list of valid areas to be displayed. Then click on the area where the message should be located. The directional arrow keys can also be used to step through the valid areas.

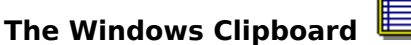

The message editing dialog box will allow you to mark any text, either with the mouse or by holding down the shift key and using your directional keypad, then cut, copy or paste that text. Copy leaves the original text intact, placing a copy in the Window's clipboard. Cut will delete the text and hold a copy in the clipboard.   

You may also paste text cut or copied from other Window's applications directly into your mail, via the clipboard. Text you cut or copy in WinQWK can be pasted into other Window's applications, such as Word for Windows, using the paste function.

# **Modifying an Existing Message**

WinQWK allows you to edit an existing menu after you have created it. The steps to do so are as follows:

- 1. Select the Replies Area from the Areas List
- 2. Find the reply you wish to change.
- 3. Choose the blank tablet icon.  $\boxed{11}$
- 4. Modify the message.

Warning! The Tagline will change when you modify your reply.

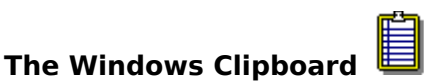

**Microsoft Windows** uses a "clipboard" to hold copied and cut data. This allows the user to move data quickly and easily from one application to another. You can view what is currently stored in the clipboard with the clipboard viewer. The default location for this viewer is in the Main program group.

#### **File Menu**

There are six options available from the file menu.   

The first is Open. File Open is used to open the mail file after it is downloaded from the BBS.   

This function is the same as using  $\boxed{11}$ 

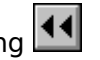

The second is Save Replies. You can save your replies to the current packet at any time, not just when closing the packet, or exiting WinQwk..

This function is the same as using 11

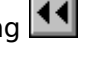

The third option is Close. Close closes the current packet without closing down WinQwk. Close was added in an effort to minimize UAE's with earlier beta releases.

The fourth option is Print. WinQwk will print the current message to your default printer selection. If you want to use another printer, you can change the printer selection for this message only by going one level deeper into the Setup menu.

This function is the same as using  $\overline{\mathbf{14}}$ 

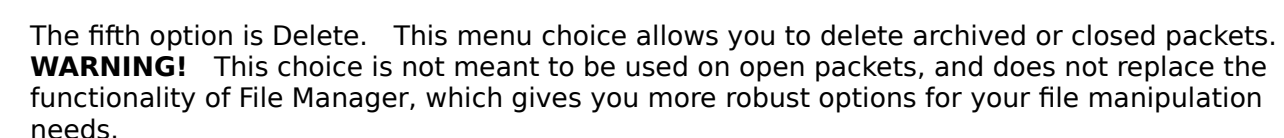

The last option is File Exit. File Exit will close all of the open files, exit WinQWK and return you to Windows.

#### **Areas Menu**

The Areas menu includes three options.   

The first option will open the Message Areas dialog box, which displays all of the valid message areas.   

It also will show the number of active messages for each area.   

The Message Area dialog will also allow you to add or drop areas which are available on the system where you retrieved your mail.

#### **Packet Menu**

Included in most QWK packets are a number of display screens from the BBS for your information and enjoyment. The Packet menu will display many of these screens, if they are available.

The program provided with WinQwk to view display screens is called ANSIVIEW.EXE. It has been provided to display Ansi screens of individual files, as opposed to individual messages. WinQwk does NOT support any sort of viewing of Ansi messages directly.

# **Messages Menu**

Functions available from the Message menu include:

- 1) <u>List</u> 2) <u>Prev</u>
- 3) <u>Next</u> 4) TagLine
- 5) <u>Export</u> 6) <u>Delete</u>
- 7) Build Ndxs 8) Search
- 9) <u>Enter</u> 10) <u>Reply</u>

**List** - Shows message header information for the messages in the current area. Also available by using control-L or **44** 

**Prev** - Back up one message in the current area. Left Arrow performs the same function.

**Next** - Next message in current area. Right Arrow performs the same function.

**TagLine** - Steals the tagline from the current message. Also available by using control-T  $\sigma$   $\boxed{44}$ 

**Export** - Saves the current message to a file. Also available by typing control-X or  $\overline{44}$ 

**Delete** - Deletes the current reply message.

**Build Ndxs** - Scans all of the messages in the QWK package and rebuilds the indexes. Warning: This feature is meant to be used only if your index files are grunged. It is recommended that you save anything you have open, since the possibility of locking up your machine exists.

**Search** - Starts the Search dialog box, which will allow you to find all of the messages passing a particular search criteria. Also available with  $\boxed{44}$ 

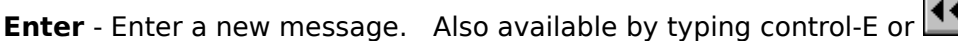

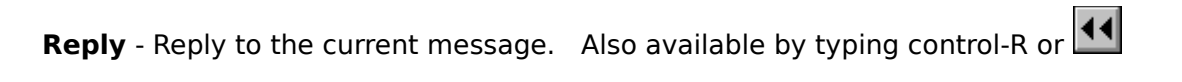

## **Options Menu**

This menu is the main configuration menu for WinQWK.:

**Packers**

**Directories**

**Files**

**Misc**

**Change Fonts**

**Filters**

**Word Wrap**

**Add Taglines**

**Beep On My Mail**

**Save Last Reads**

**Disable Hibit**

**Scroll Lock**

**Confirm Deletes**

**Save Settings**

## **Support**

Offical support is only done via the WINQWK FidoNet echo, which is a restricted echo currently on found on the support bbs, Crystal Cavern. (206) 850-0439.

Any other support mechanisms are purely at the discretion of Doug and Sue Crocker, author and primary support person.

#### **Change Fonts**

This option allows you to change the fonts you use while viewing your QWK packet. The default font used is TERMINAL, which allows you to view high ascii characters properly.    Other font settings do not allow you to see those high ascii characters.

#### **Filters**

WinQWK can screen out messages based on:

To: From: Subj:

## **Word Wrap**

When you resize your message display window, this option will reformat your message display accordingly.

## **Add Taglines**

Taglines are those sayings that are appended to the end of messages you generate. Since some networks frown on these sayings, you can change this setting to turn off the quote, but not the WinQWK version and registration number. Again, this option is primarily for FidoNet users.

# **Beep On My Mail**

This option causes your speaker to beep at you when a message to you is displayed.

#### **Save Last Reads**

WinQWK will save for you a Last Read pointer file, that is the same name as your packet, with the extention of .MW?. Another name for this file would be a bookmark file.

WARNING!! If you have a habit of renaming your mail packets, and use this feature, rename the .MW? file as well.

#### **Disable Hibit**

WinQWK can disable the small black box character that is displayed in your Tagline, in order to maintain compatibility with FidoNet. The character gets replaced by the \* character in the Tagline ONLY.

If you belong to a network that frowns on higher ascii characters such as FidoNet, you will need to police your messages accordingly.

#### **Scroll Lock**

Turning on the Scroll Lock key allows you to use the keyboard to capture a message from the display window to the Windows clipboard. If you use a mouse, you do not need to have the Scroll Lock turned on. This is for Keyboard only users.

## **Confirm Deletes**

WinQWK will ask you to confirm whether or not you want to delete a message, or a mail packet. For safety sake, this option should be kept on.

# **Save Settings**

This option saves all the changes you make to your Winqwk.ini file.

### **Options available include**

Quoting Header String

Quote Prefix

Quote Strings - this setting determines how WinQWK quotes the message you are replying to. The three choices are:

Wrap - Wraps the line quoted to the next line physical line. Takes up more room.

Split - Splits the line in half, and quotes the whole thing, but takes up twice as much room.

Truncate - Quotes the line, but truncates several characters off of the line. Takes the least amount of room.

Default Sort - four choices, sort by Message Number, Message From, Message To, or Message Subject.

Tab Stop - number of spaces used when the Tab key is pressed.

#### **Files**

This menu allows the manipulation of the default file names and areas.

Options which can be altered include:

File Containing Taglines

Default File for Message Exporting

Ansi File Viewer

Message To Pick List

Main Spelling Dictionary

User's Spelling Dictionary

#### **Directories**

This menu gives WinQWK pathing information about:

Temporary Message Directory - the place WinQWK uses to hold the unarchived packet.

Directory for Reply Packets - the place WinQWK places your .REP packet.

Default Directory for QWK Packets - the place WinQWK looks for your .QWK packets when the File Open choice is made.

#### **Packers** -

The packers menu allows the command line for different compression routimes (PkZip, Arc, Zoo and LhArc) to be altered as needed. Generally these will only need to be changed if a revision to the packer requires changes.

Note the check mark placed next to the Use Built In Zip/Un-Zip. WinQWK comes with a PKZip version 1.10 aware Windows based archiver and unarchiver built in.

Warning! Make sure your Sysop is not using a later version of PKZip when archiving your packets, or use the external Dos ones instead.

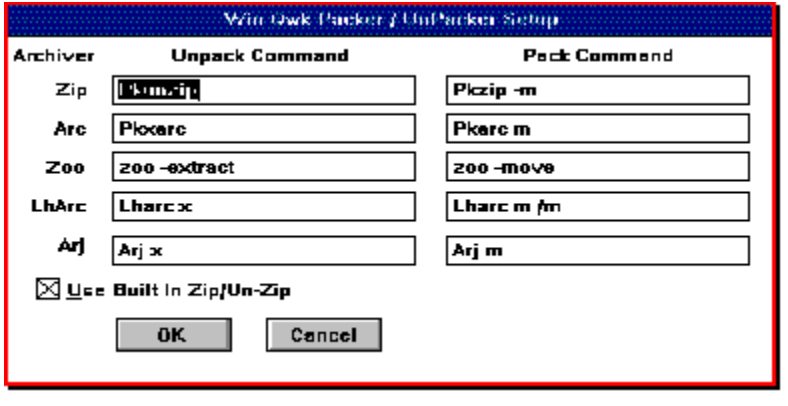

**Help Menu**

# **The HotKeys**

WinQWK includes a number of HotKeys (also known as "accelerators") which have been provided to give you a faster access to menu choices by using the keyboard.

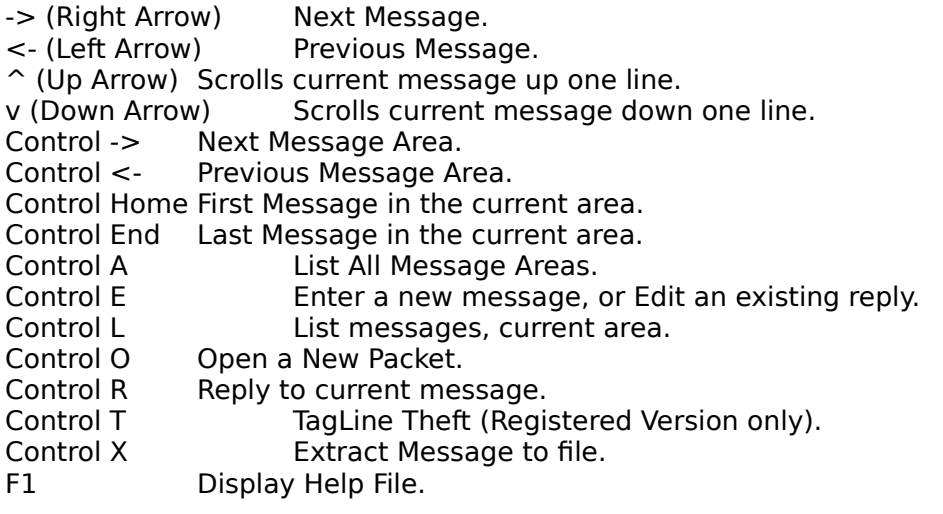